# 利用 Classroom 收集學生作品並發布於協作平台中

一、老師先設定課程

1.進入 Gmail 後,點選更多

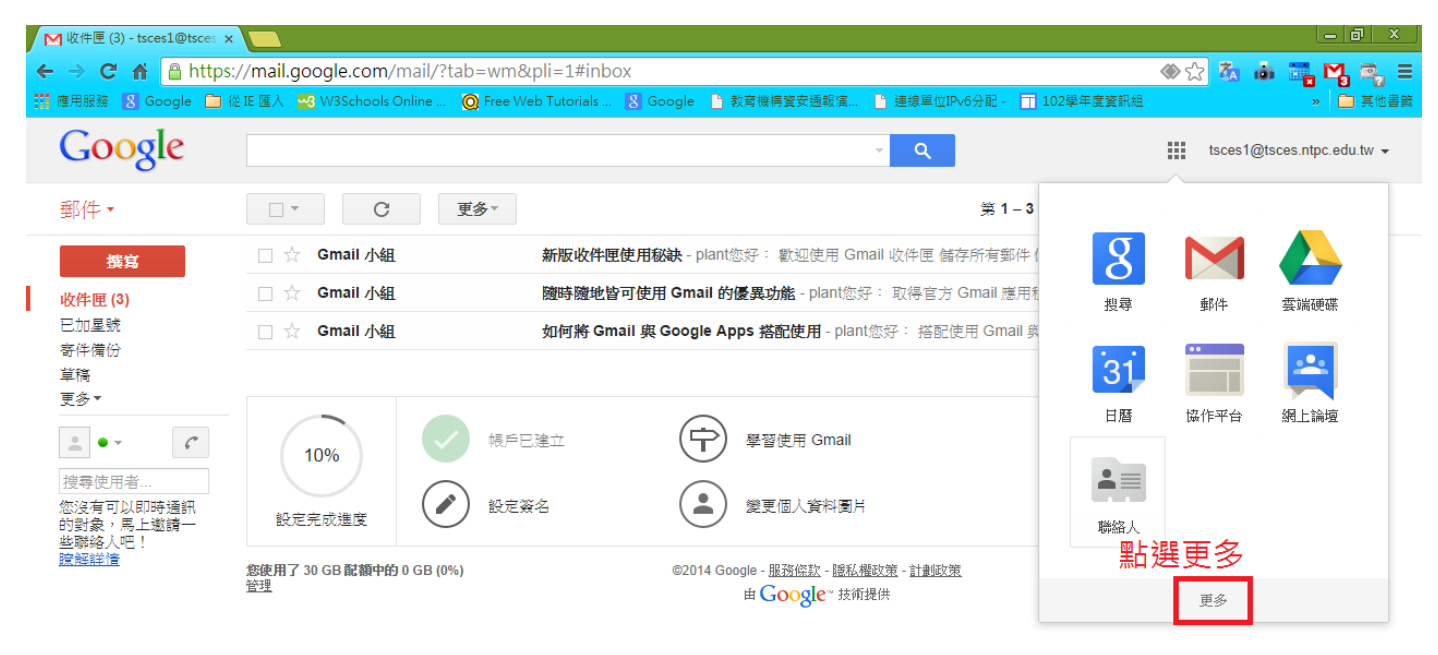

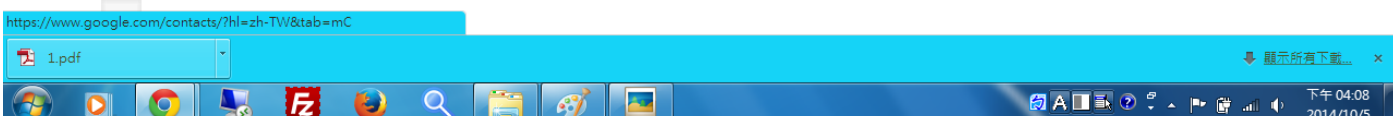

### 2.點選 Classroom

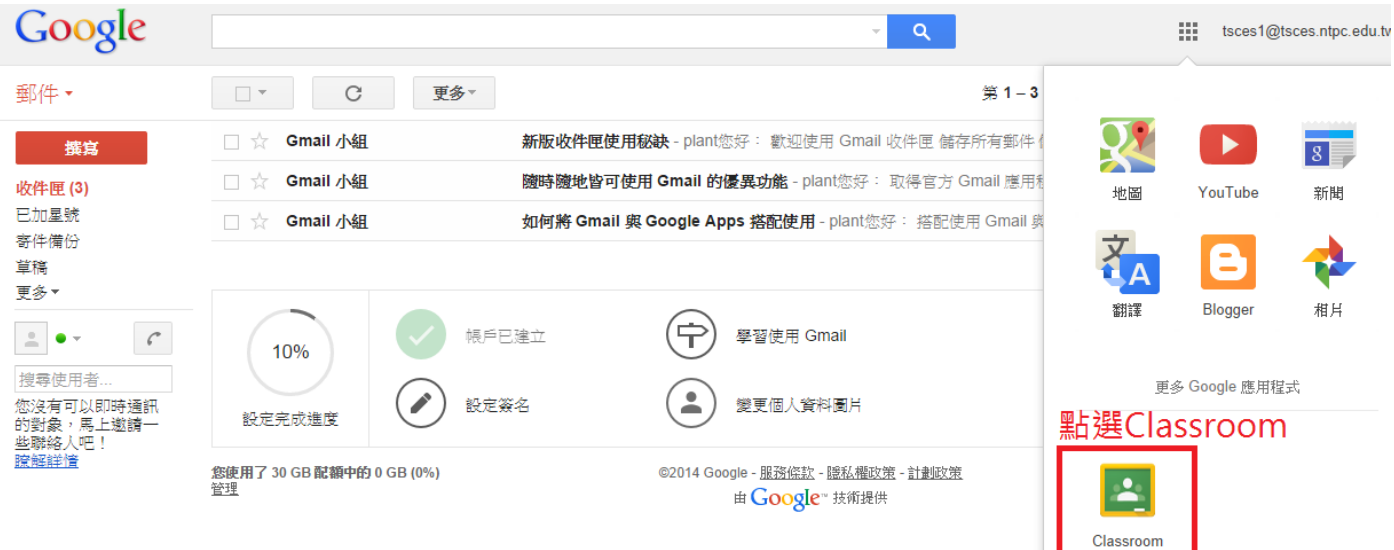

### 4.點選老師

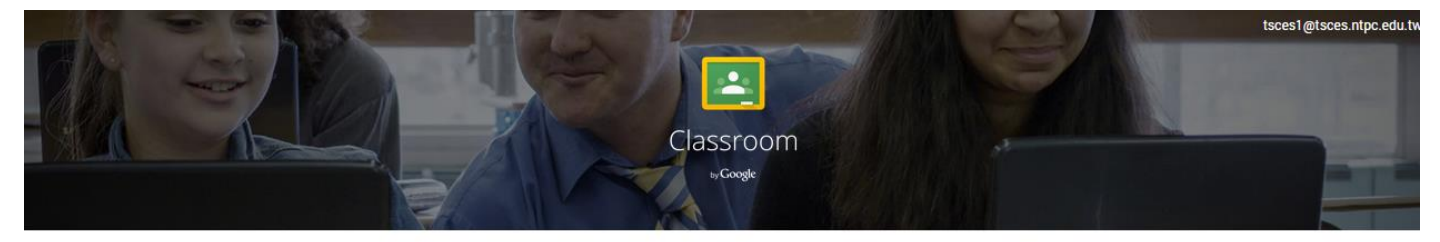

Classroom 是 Google Apps for Education 新推出的一款教學工具,可<br>協助教師快速建立及管理作業、及時提供意見和回應,同時輕鬆與班<br>「協助教師快速建立」上學生進行消通。瞭解評情

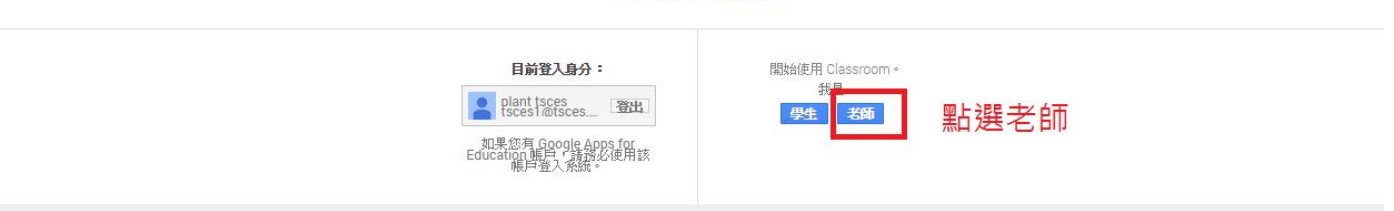

### 5.點選右上角的「+」

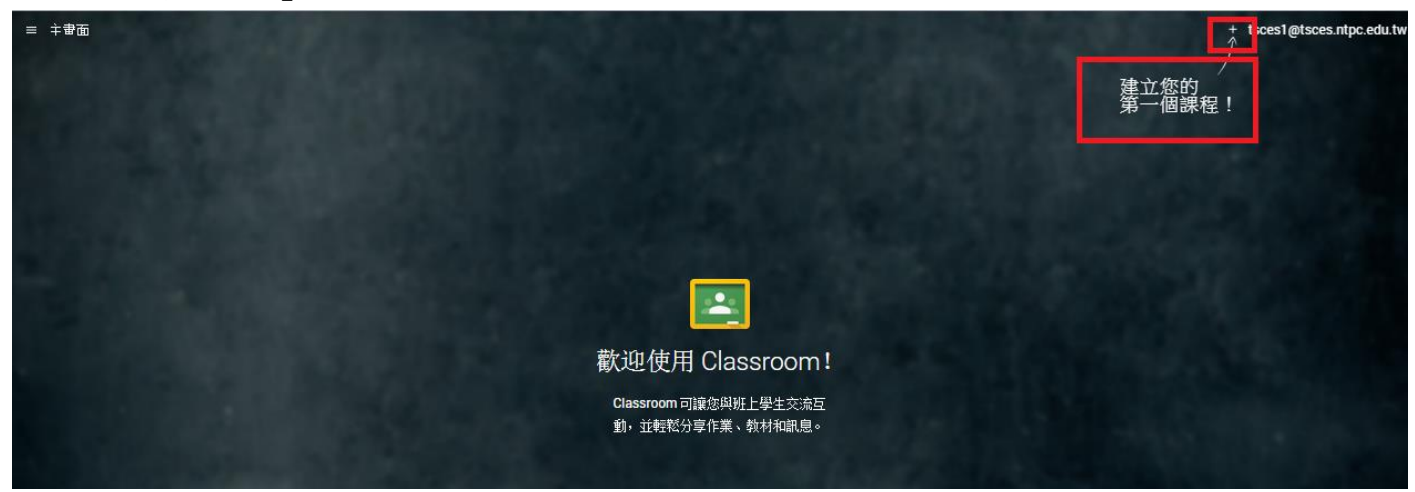

#### 6.建立課程

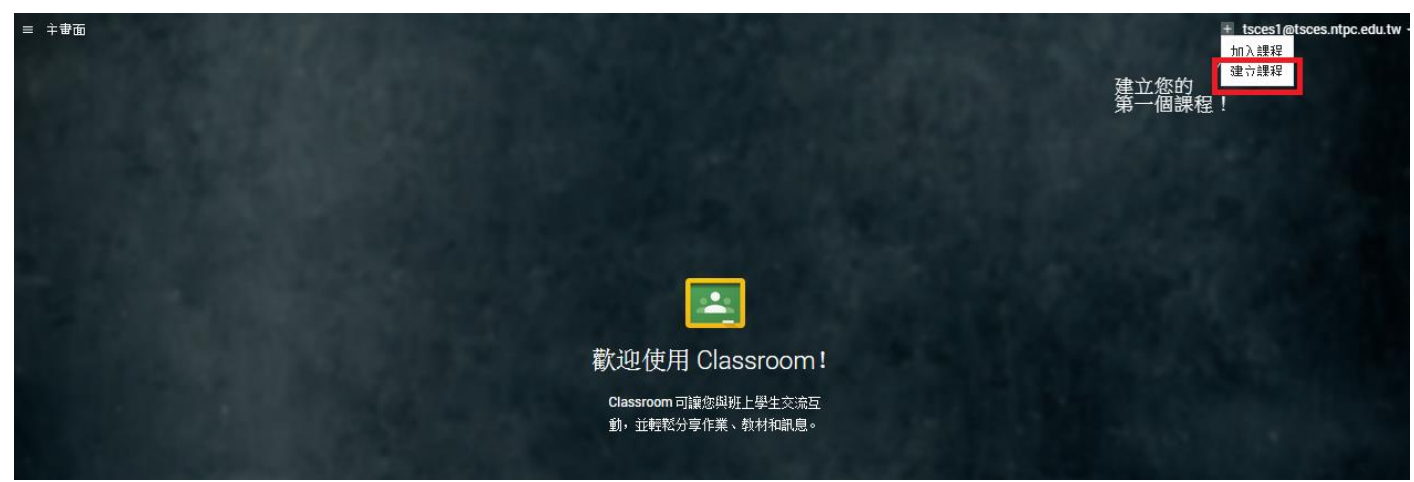

7.若為科任教師建議用班別來建立課程,這樣同班的作業才會放在同一個資料夾,批閱時會比較好評 分。

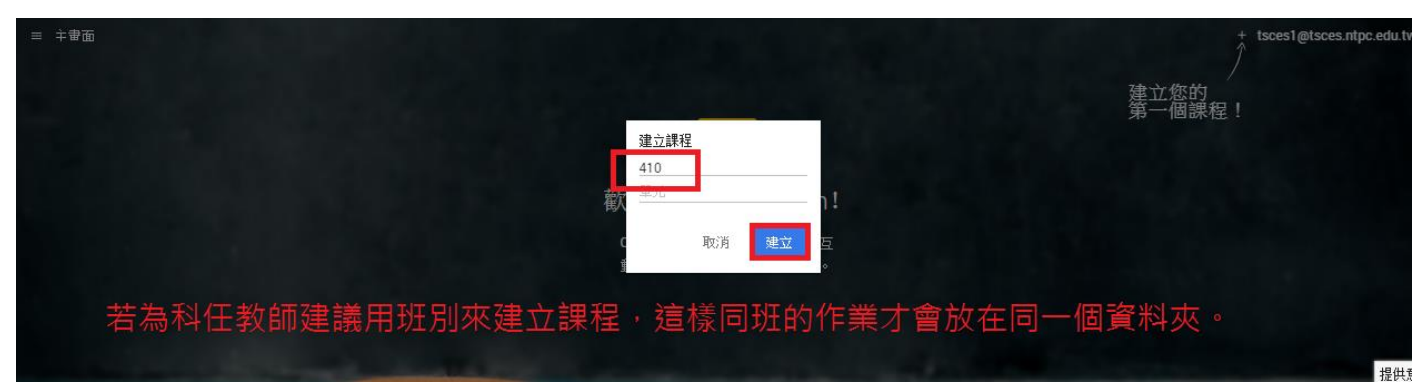

### 8.公告是單純通知學生的地方。

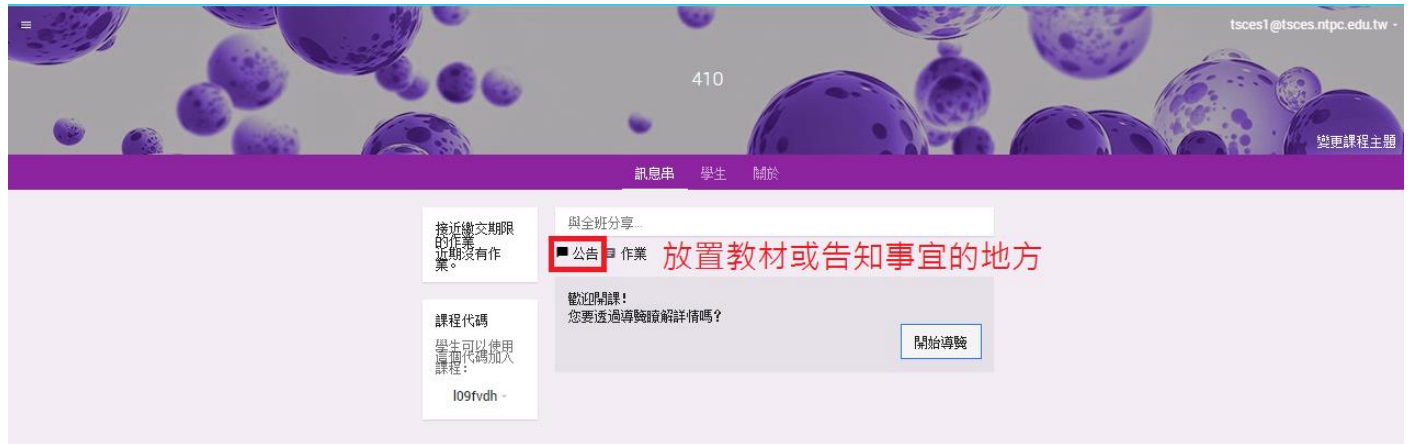

9.

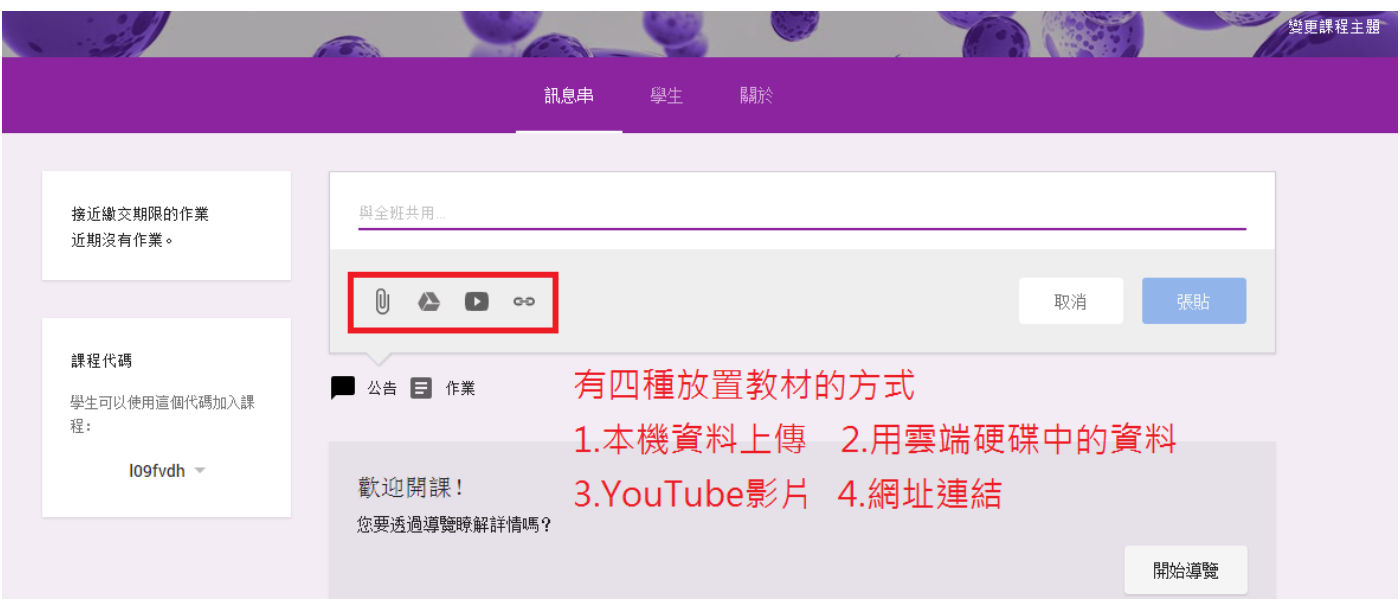

10.

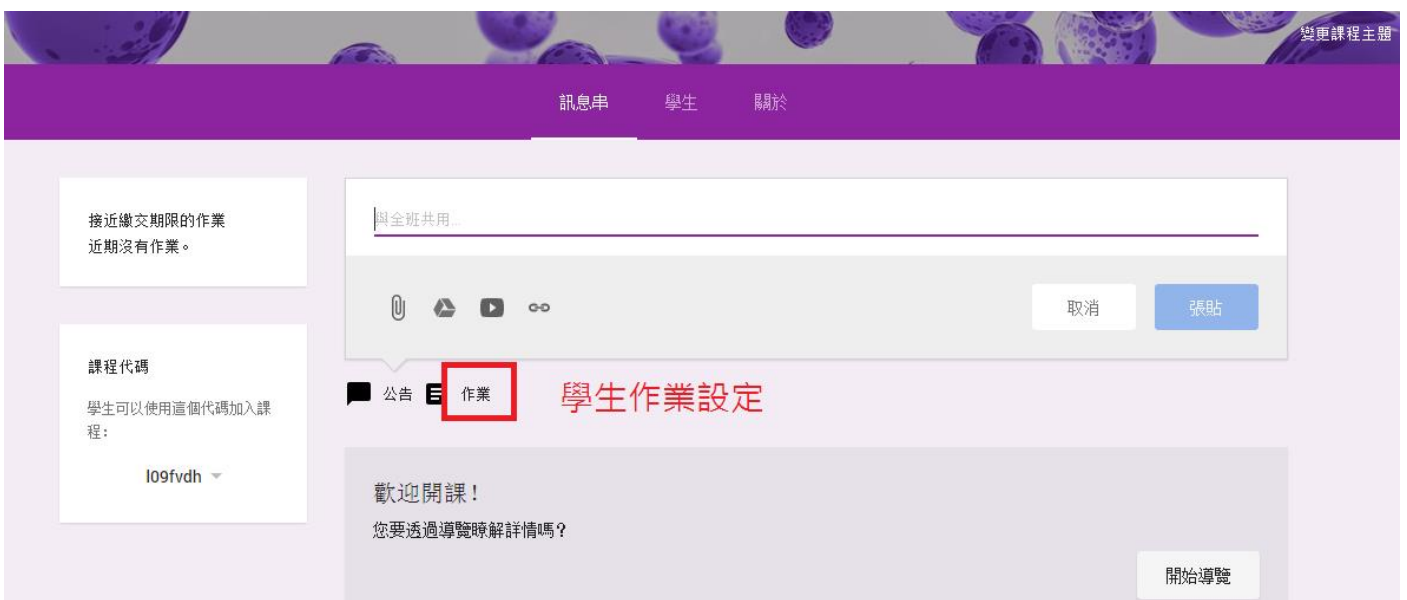

11.

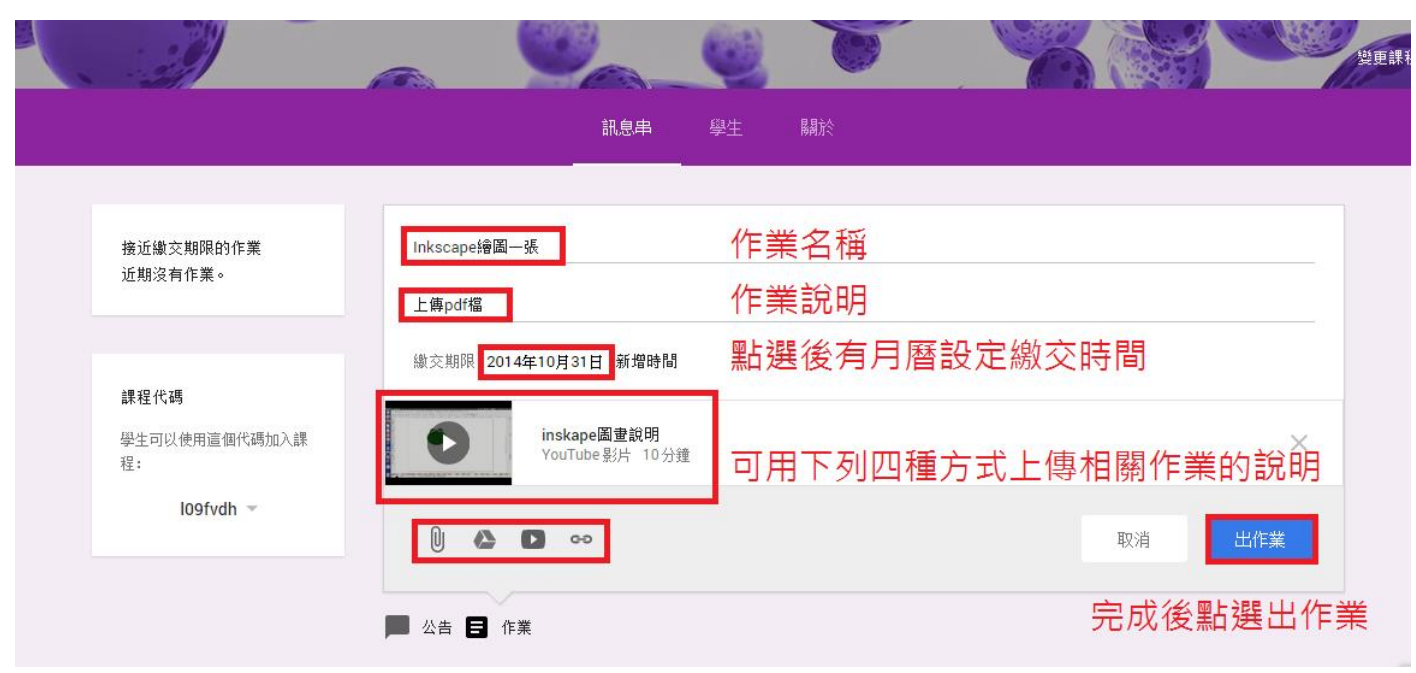

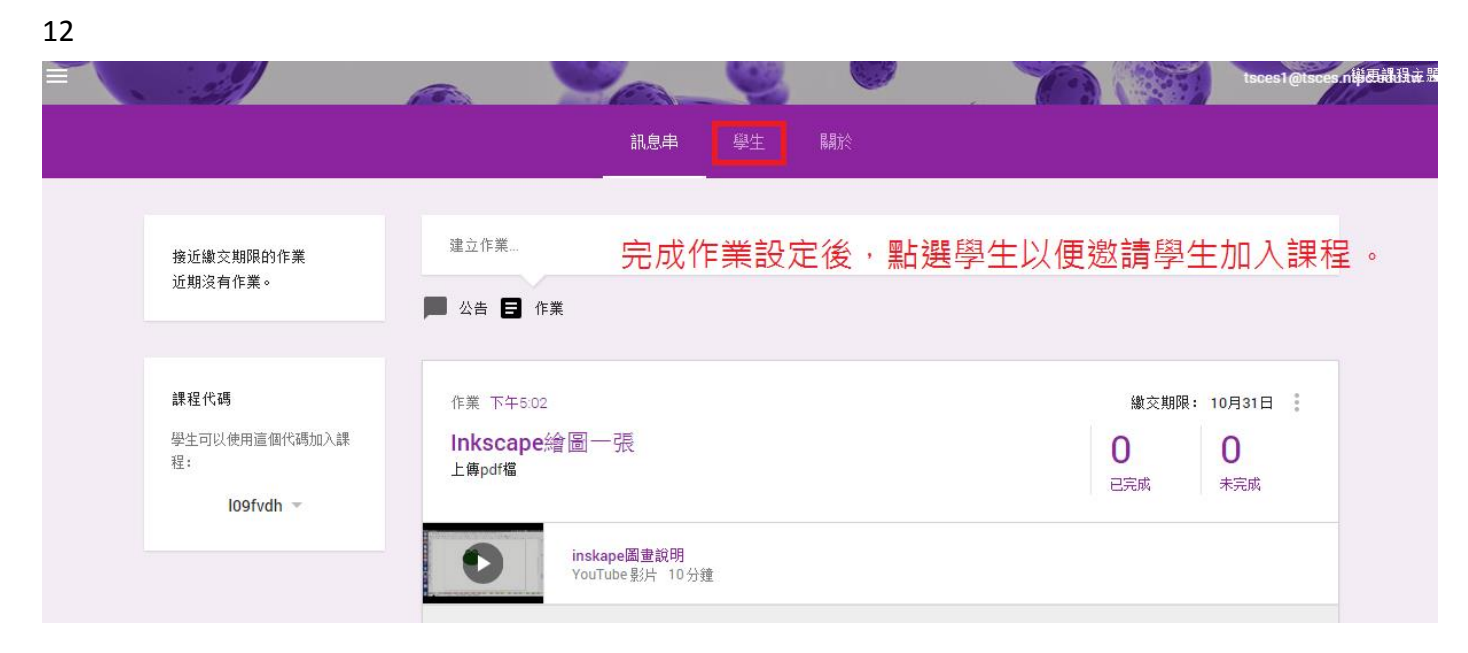

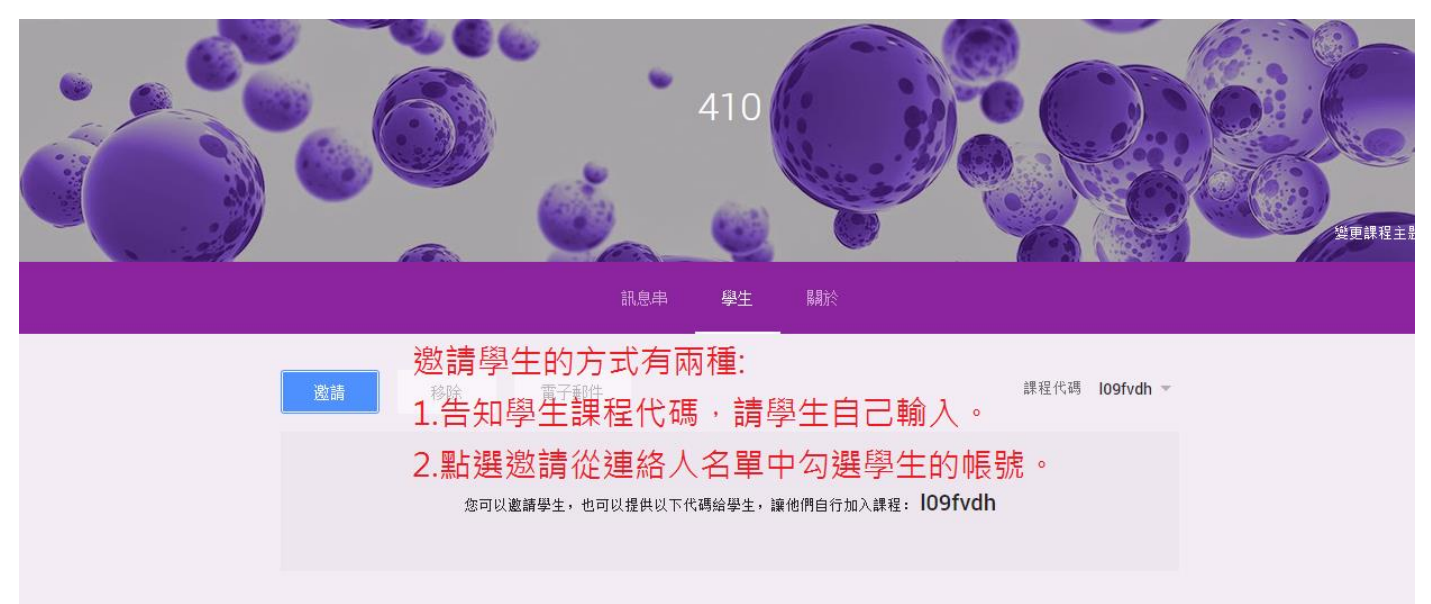

14.

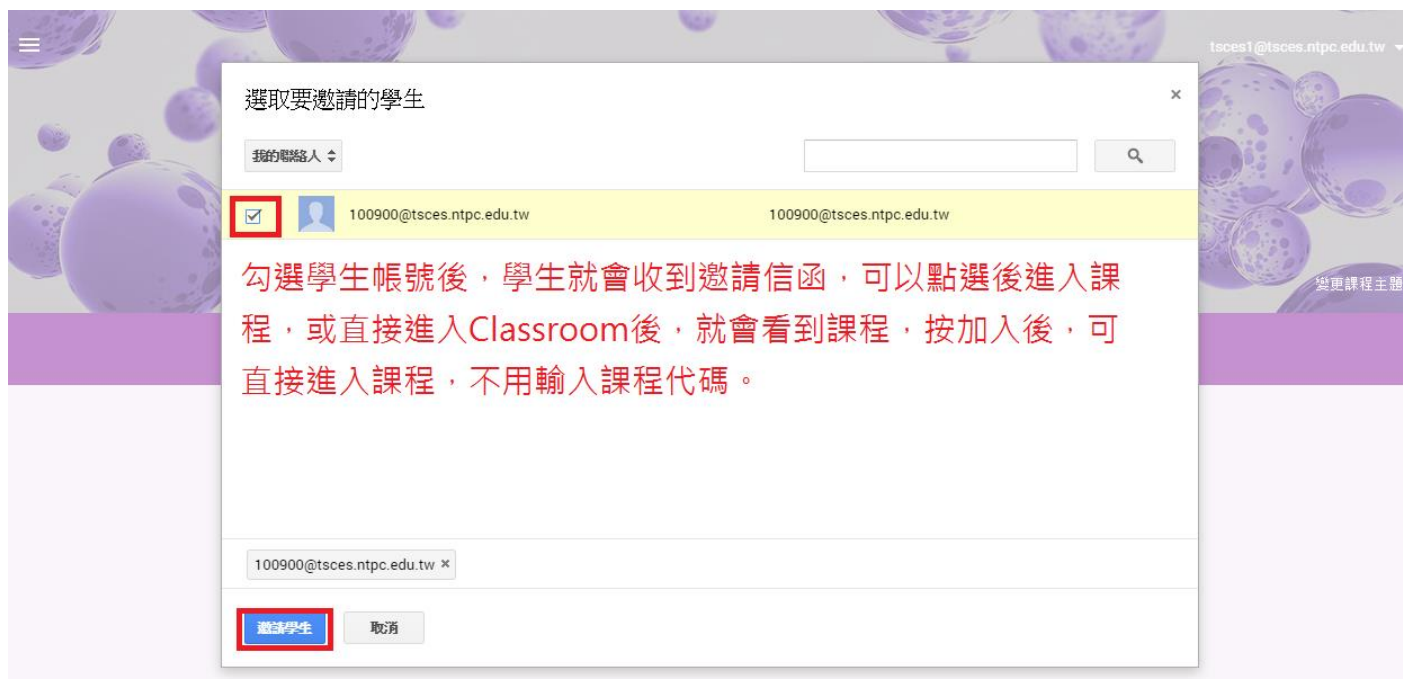

15.

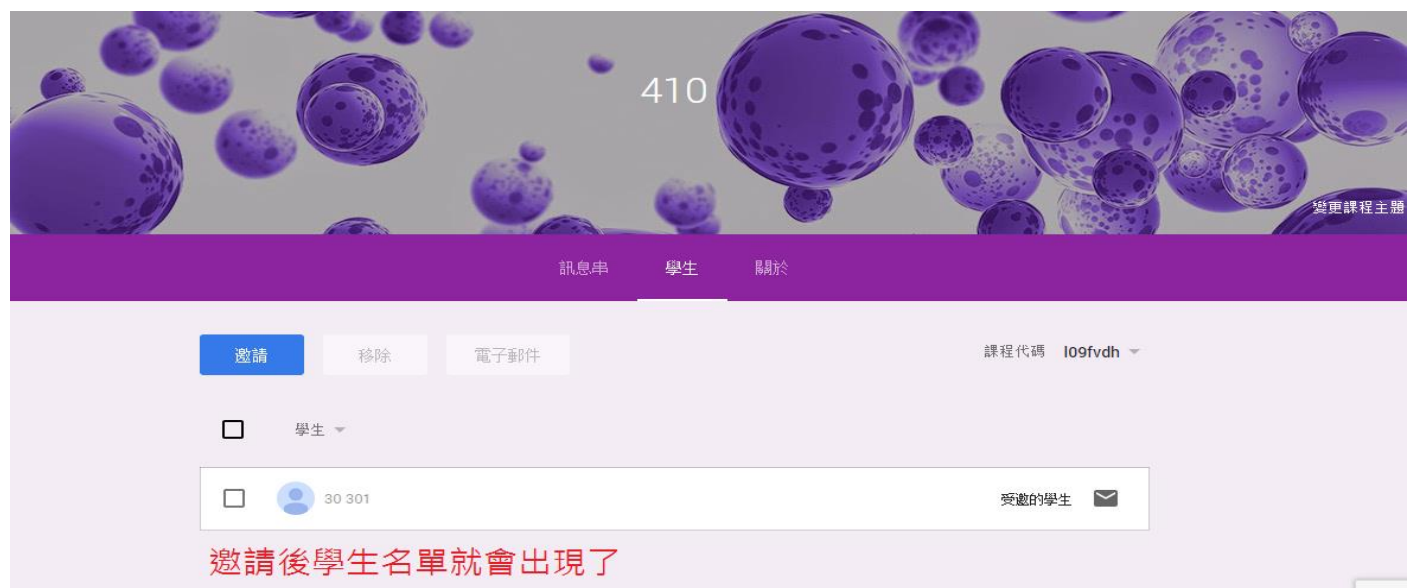

## 二、指導學生進入課程及上傳作業

## 1.請學生登入 Gmail 之後,點選應用程式。

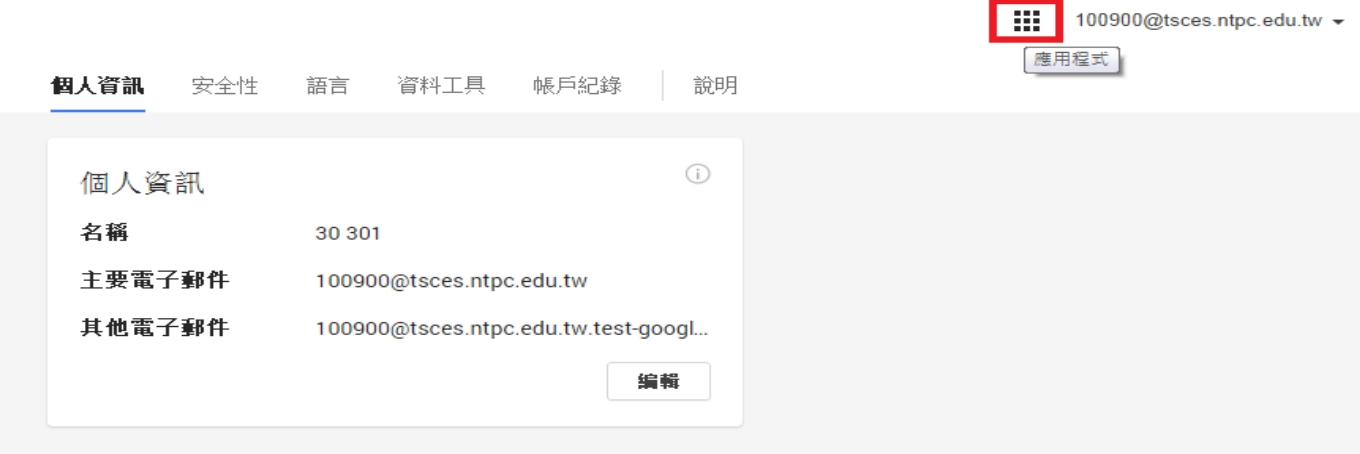

### 2.點選更多

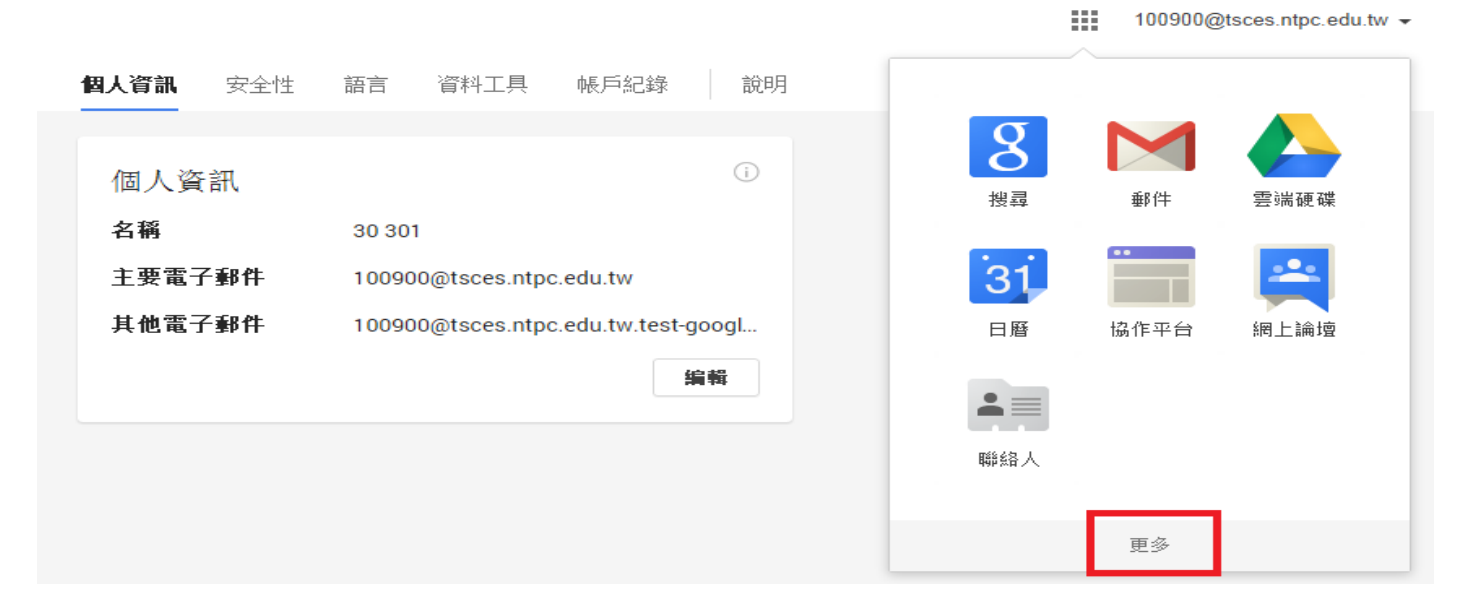

### 3.點選 Classroom

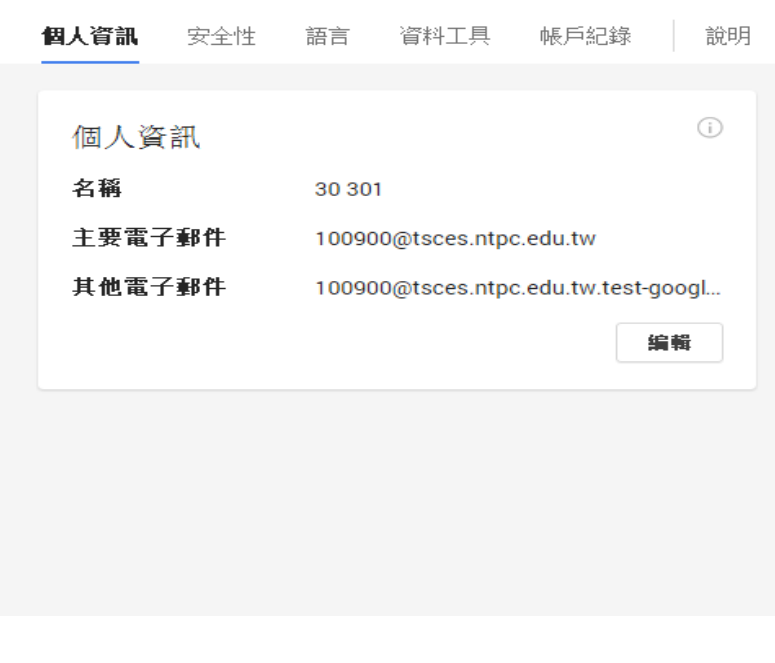

88 100900@tsces.ntpc.edu.tw +

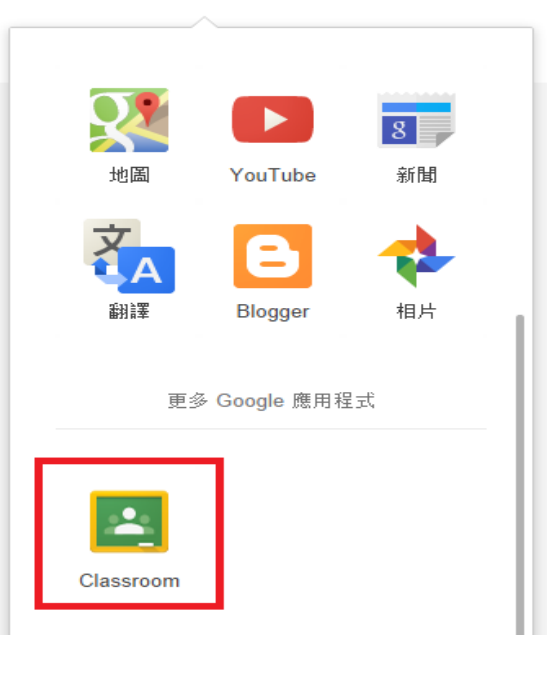

4. 請學生點選身分為學生

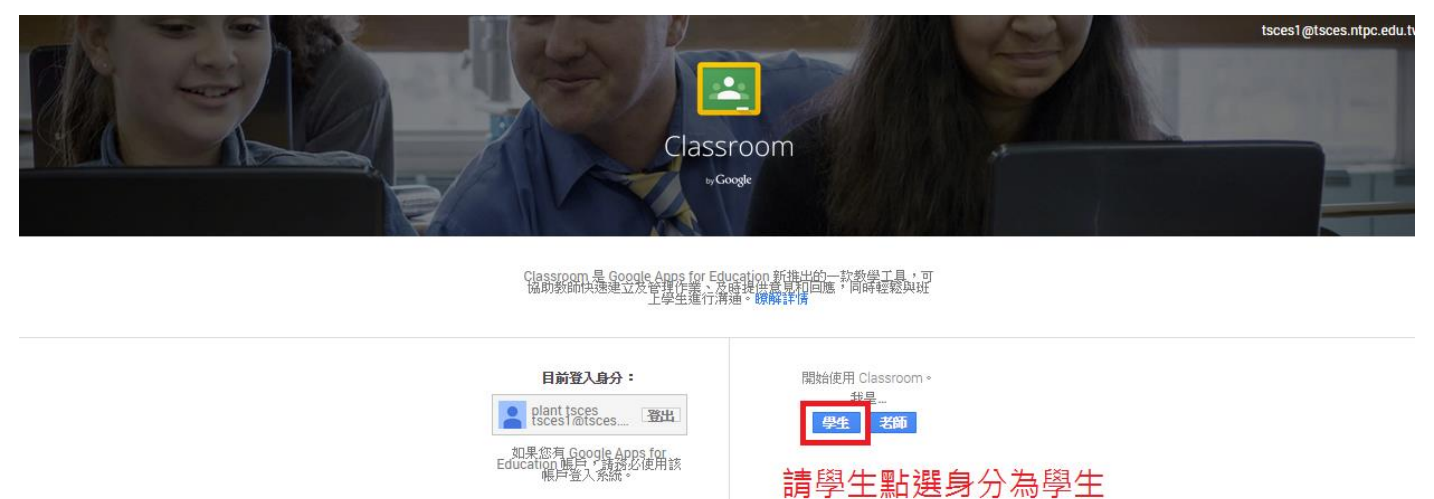

5. 若老師有邀請學生,學生可以直接按加入就可以進入課程,若無則按右上較「+」,輸入課程代 號。

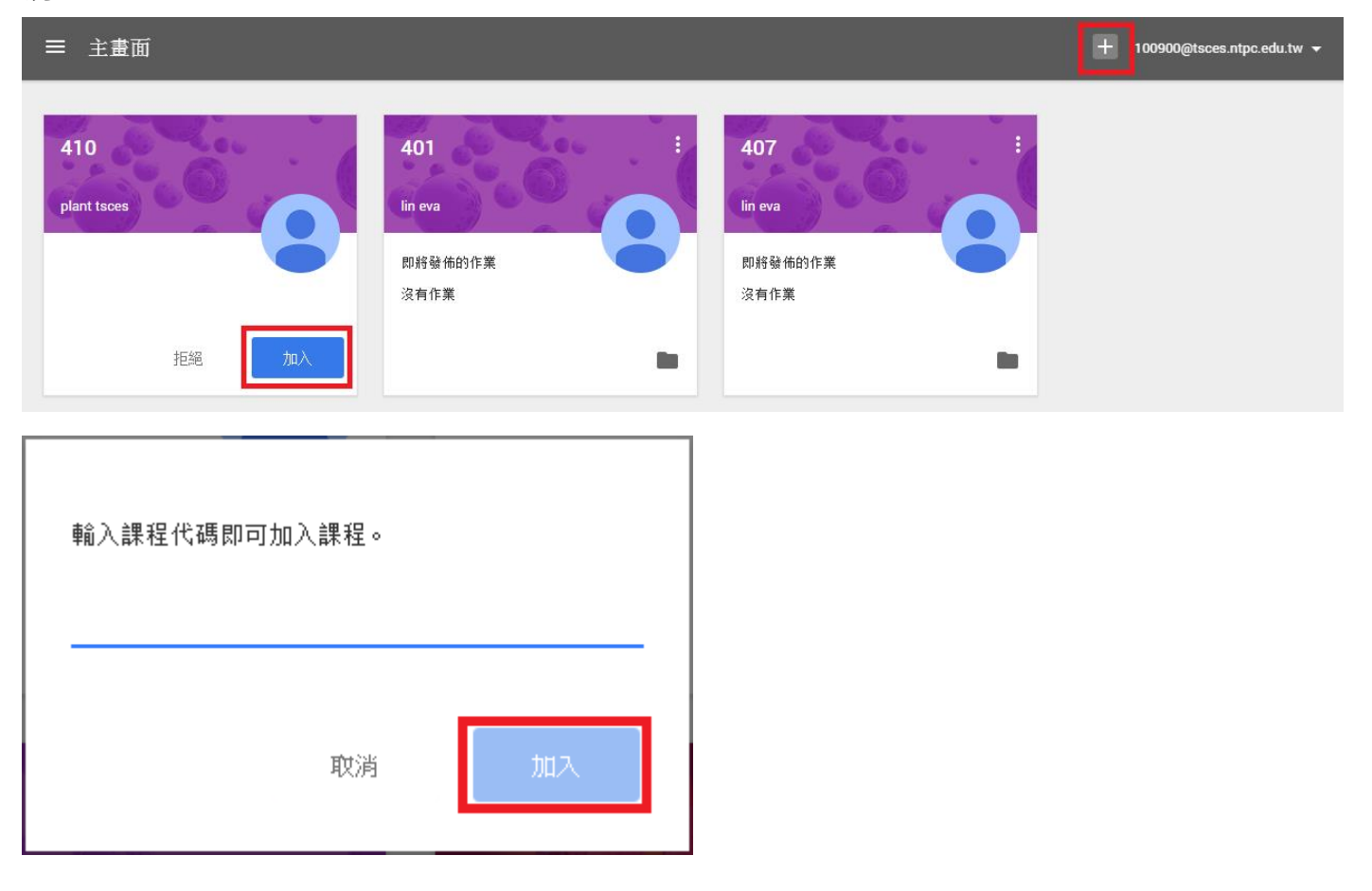

6.點選作業繳交說明檔,即可觀看說明內容,點選上方作業名稱就可以繳交作業。

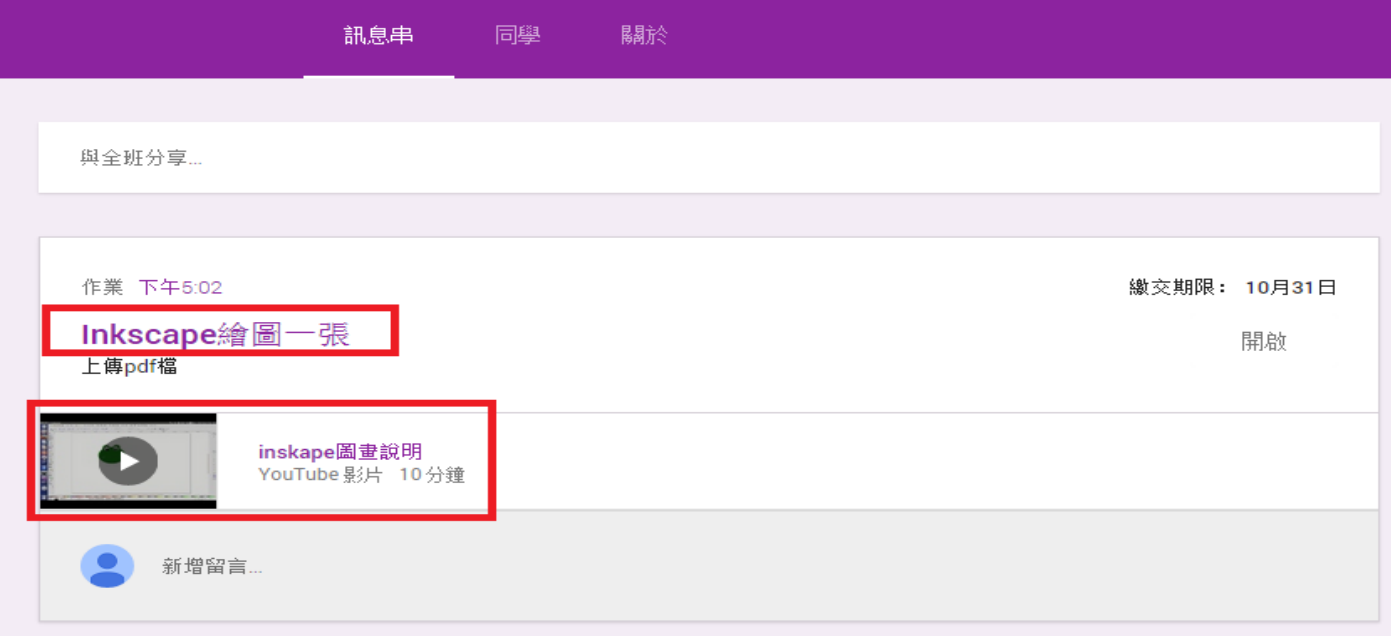

# 7.按新增後選取上傳的檔案的方式,在選取檔案。

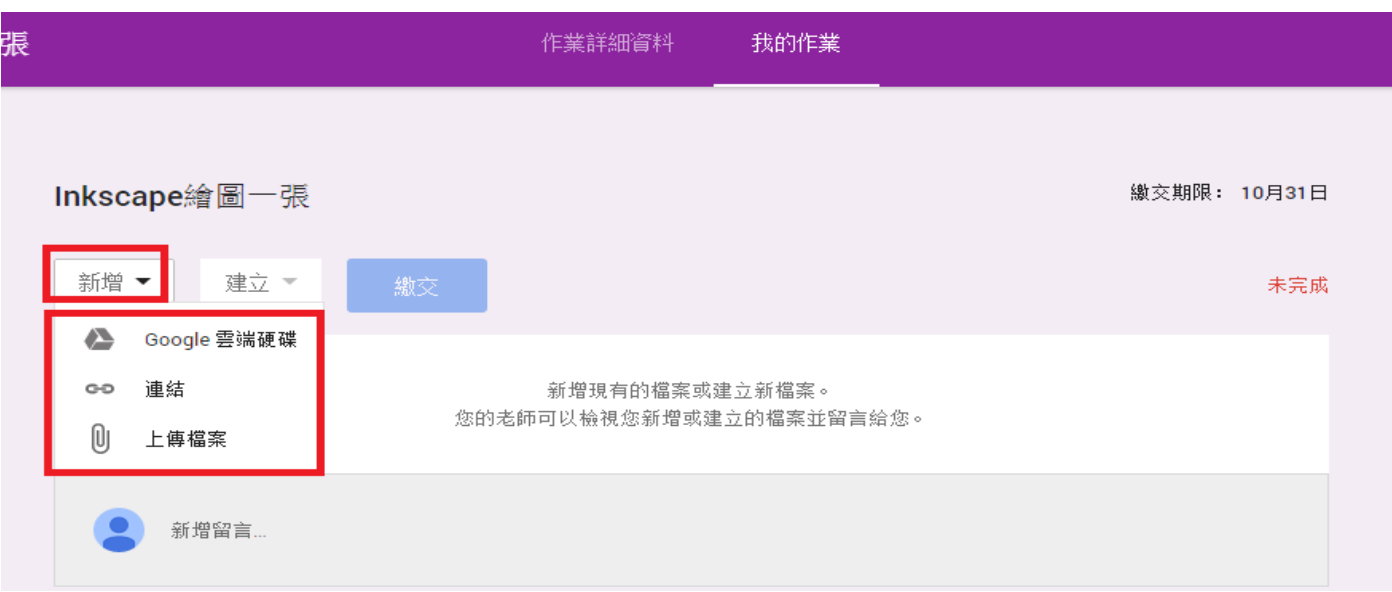

8.上傳作業檔案後按繳交

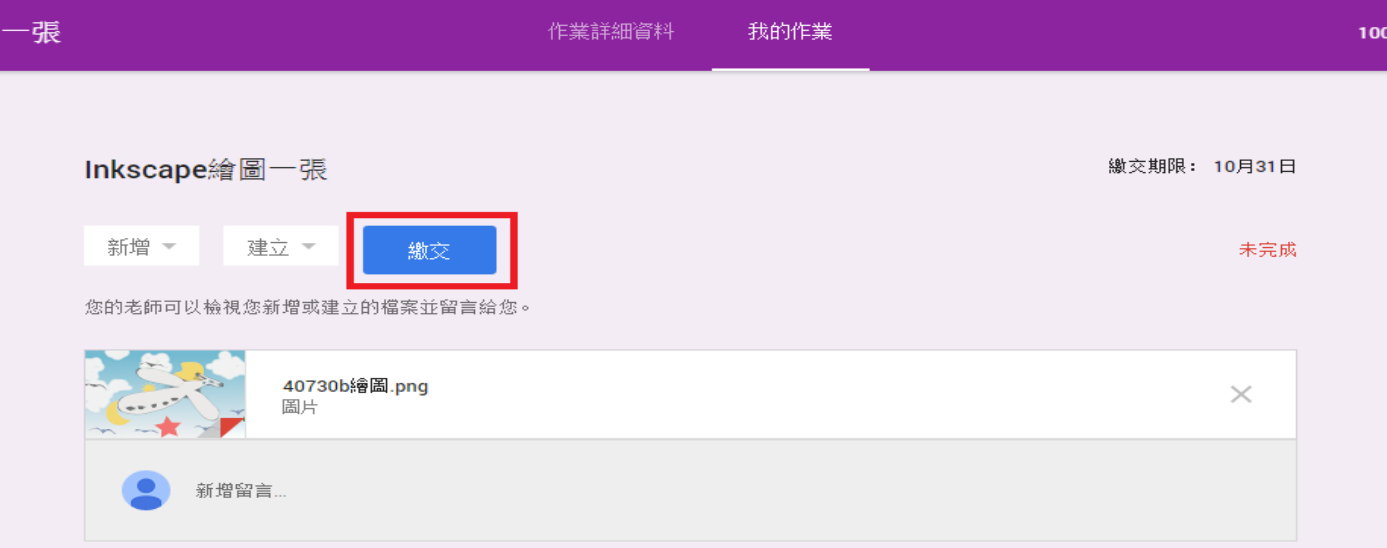

9. 完成後,若後悔可以按取消繳交後按檔案右側的「X」,即可取消,再重新繳交滿意的作品。

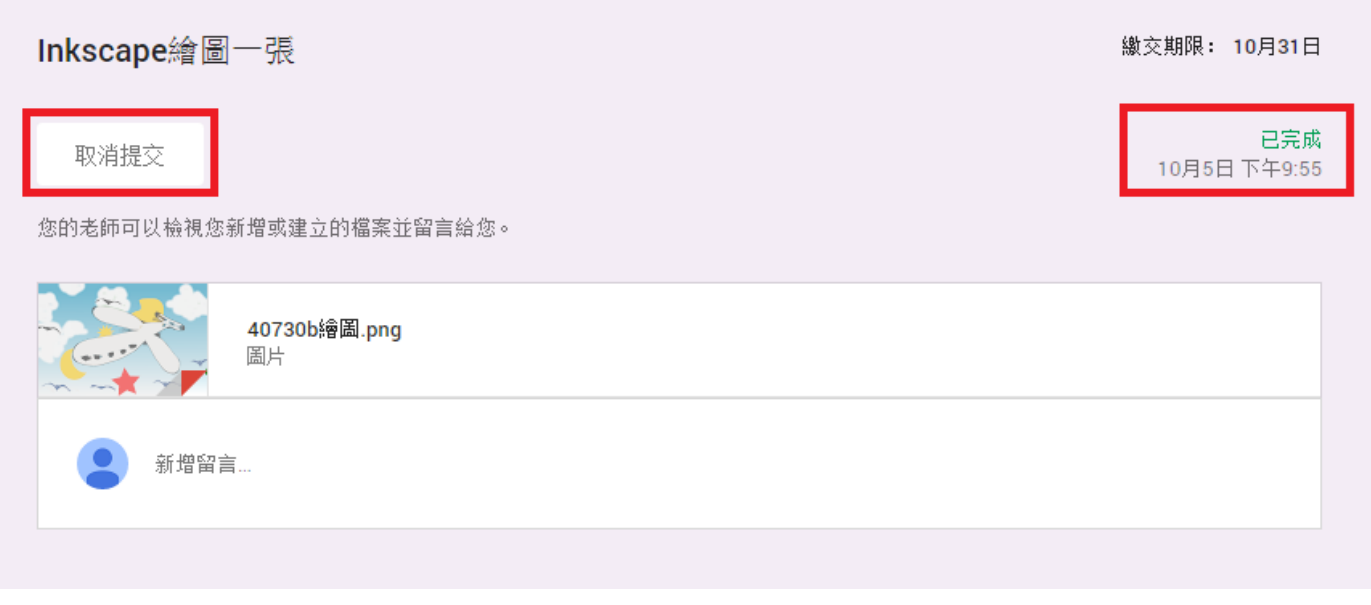

三、點選 Classroom、班別及作業名稱後,為學生作品評分,右上角分數滿分種類有四種,挑選一種 後,勾選學生,看作品後輸入成績,可為學生的作品留言,給予建議後再按發還。

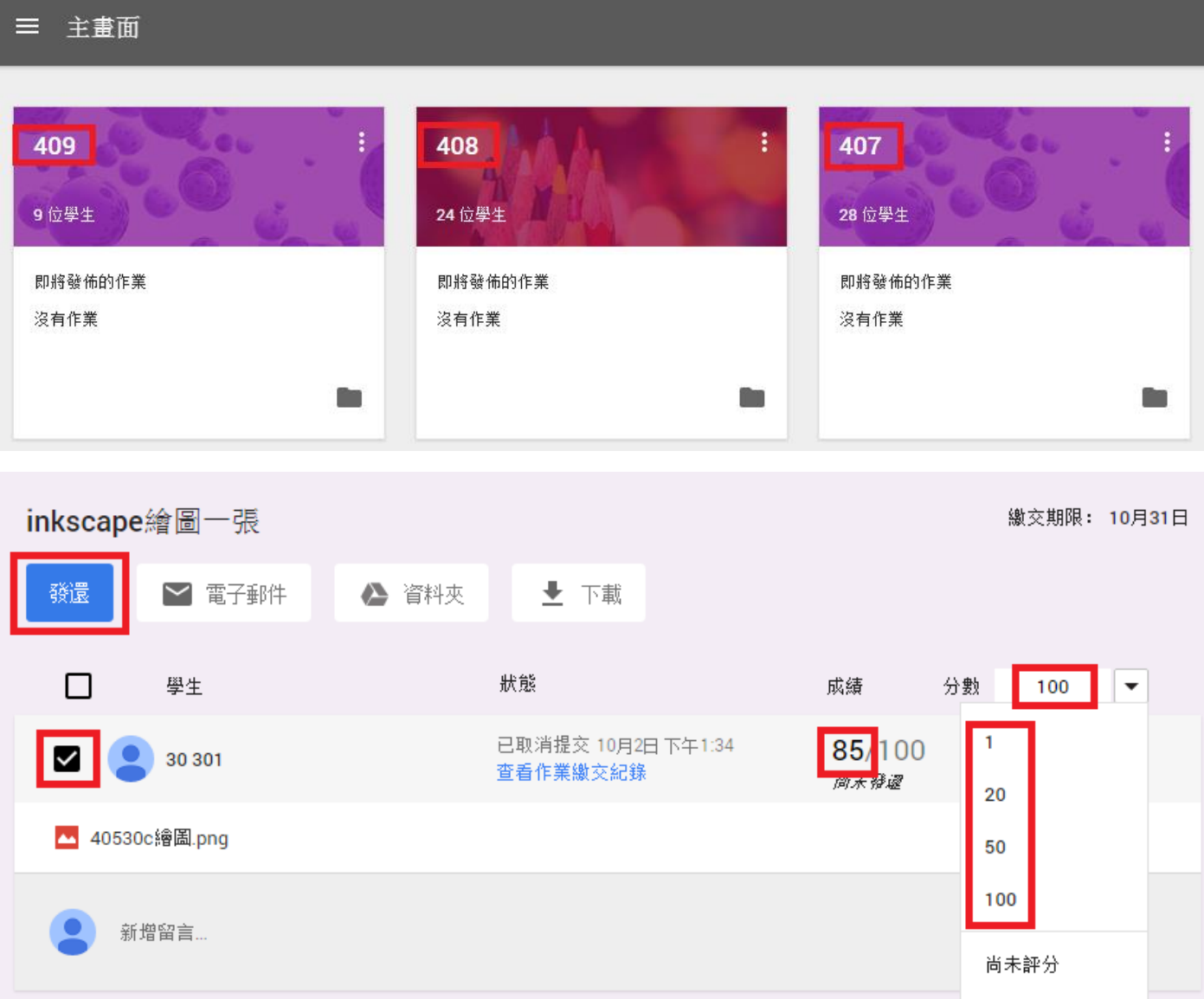

### 四、作品上傳到協作平台

1.老師收集學生作品後,可到雲端硬碟的 Classroom 資料夾中看到學生所繳交的學生作品。勾選標題 後選取全部的作品,點選其他並下載。

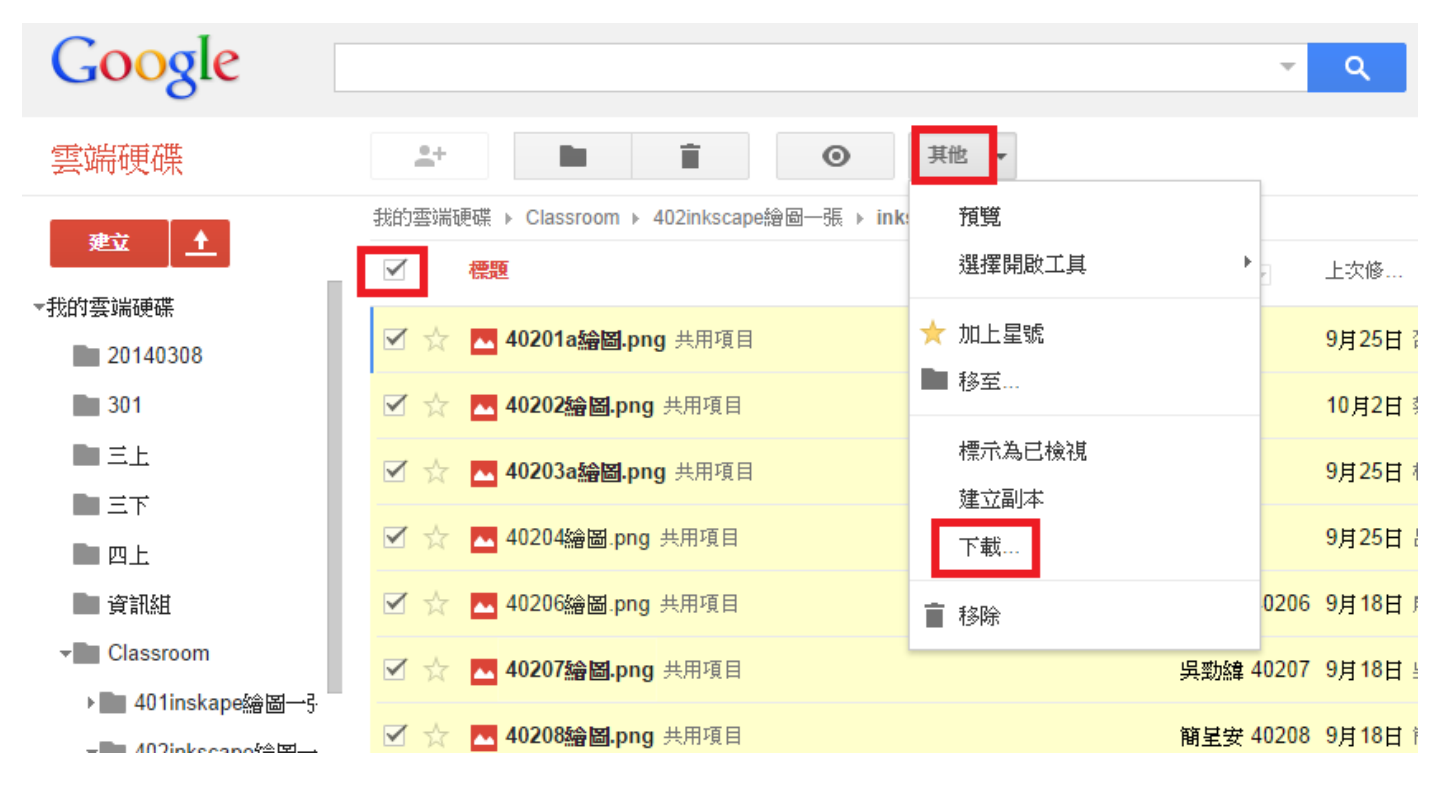

### 2.下載後解壓縮

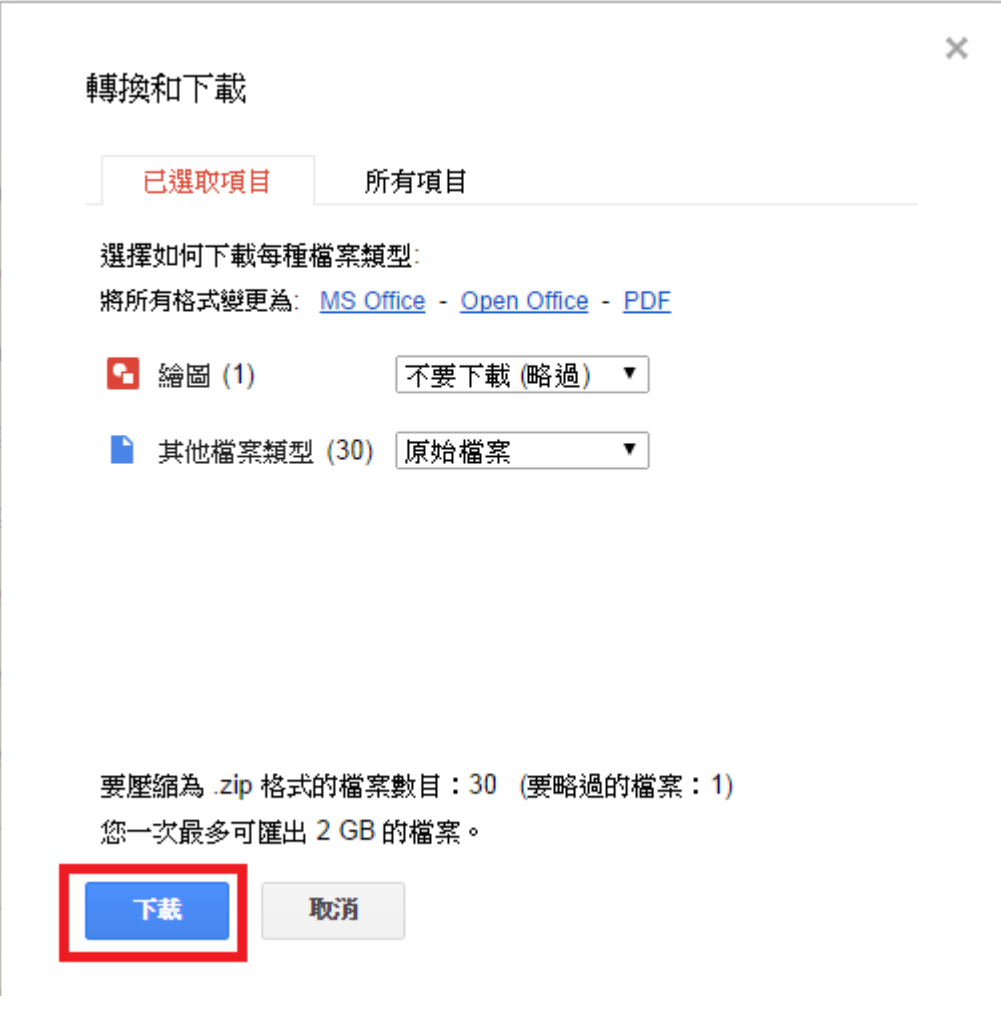

3.於網址列中輸入 <https://picasaweb.google.com/home> 至 Picasa 網路相簿,輸入相簿名稱,上傳學生已解 壓縮的作品。

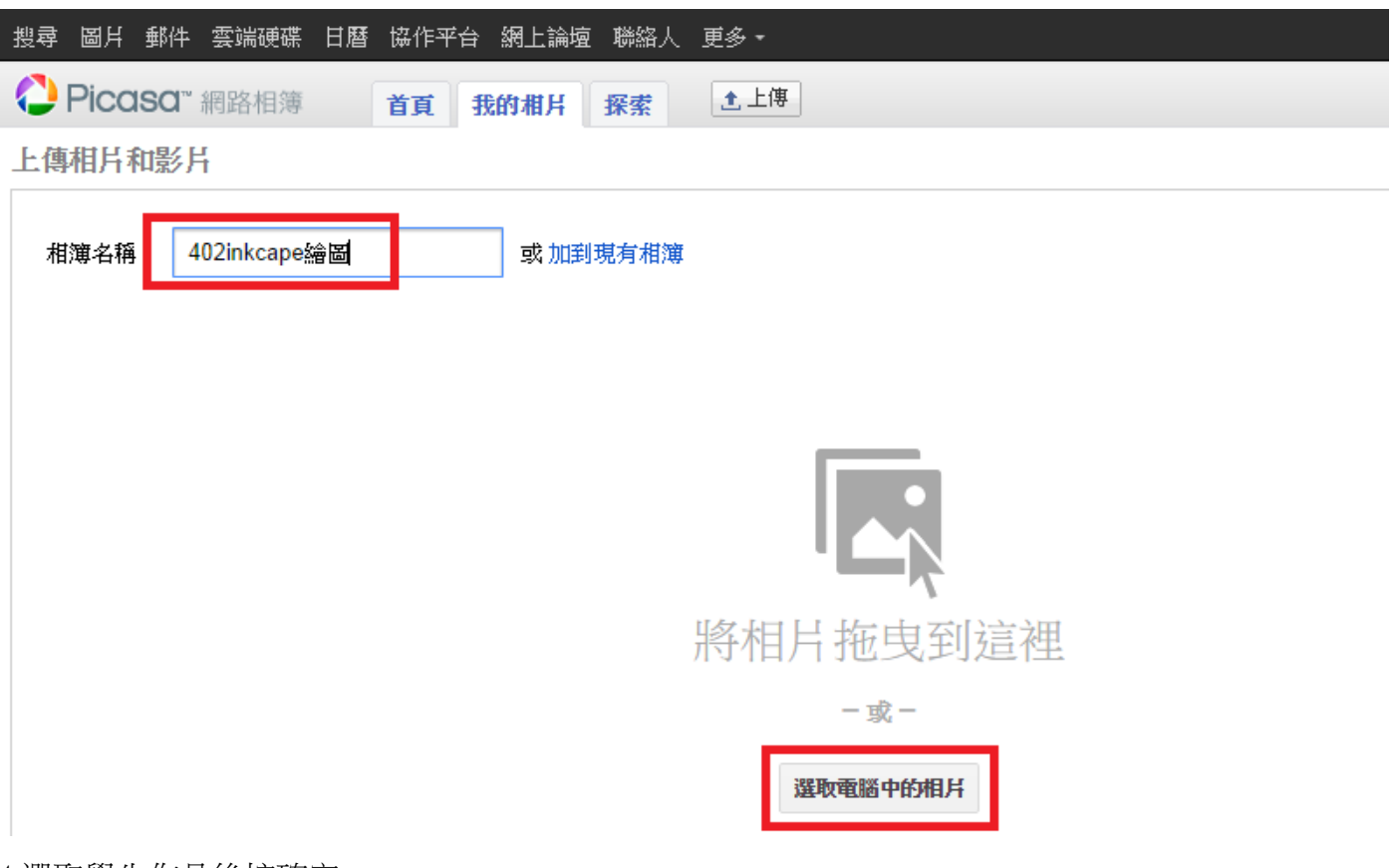

### 4.選取學生作品後按確定

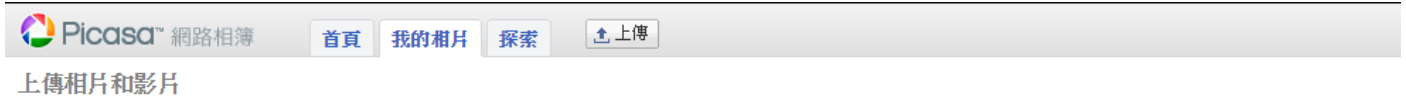

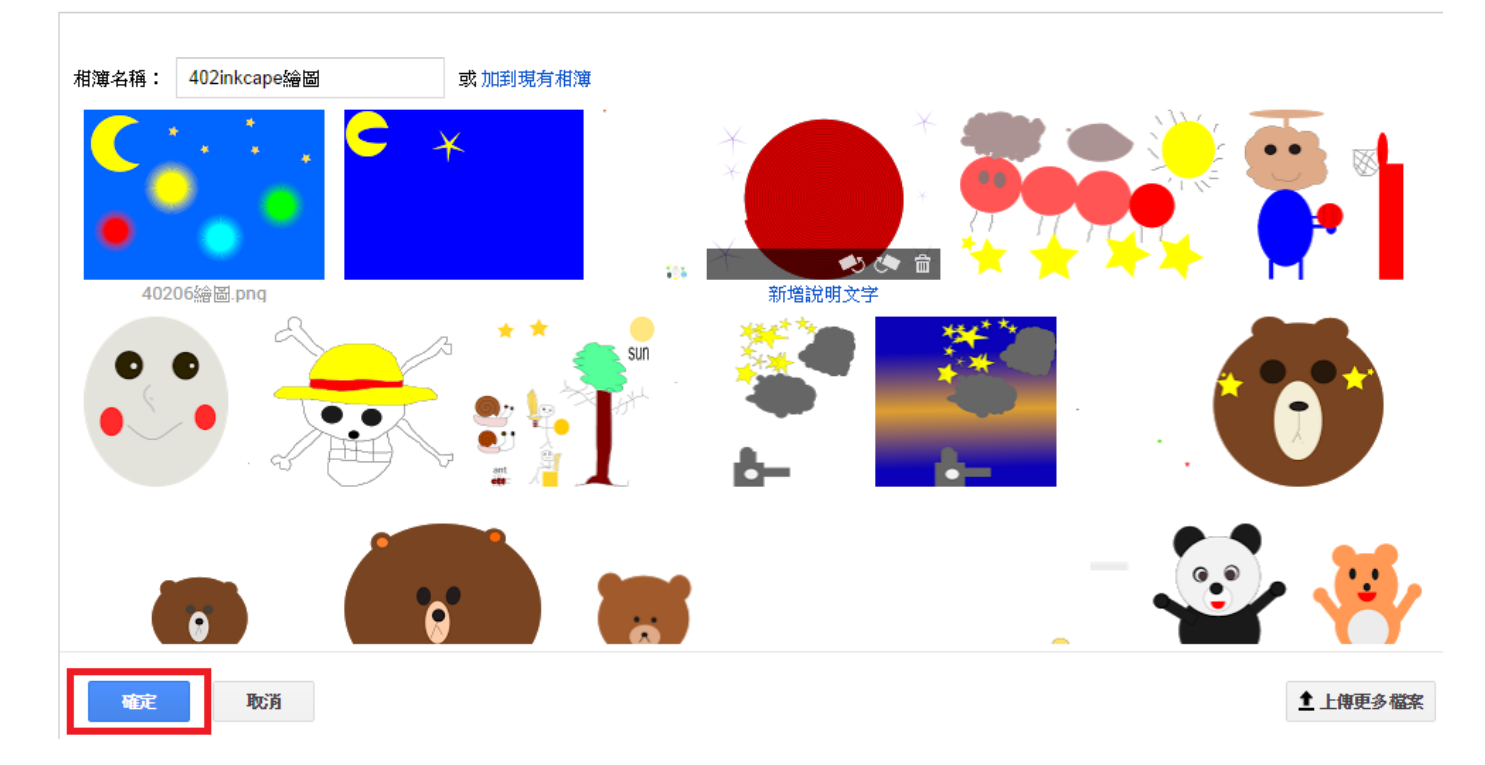

5.未公開於網路上,學生無法觀看,點選進入要公開的相簿。

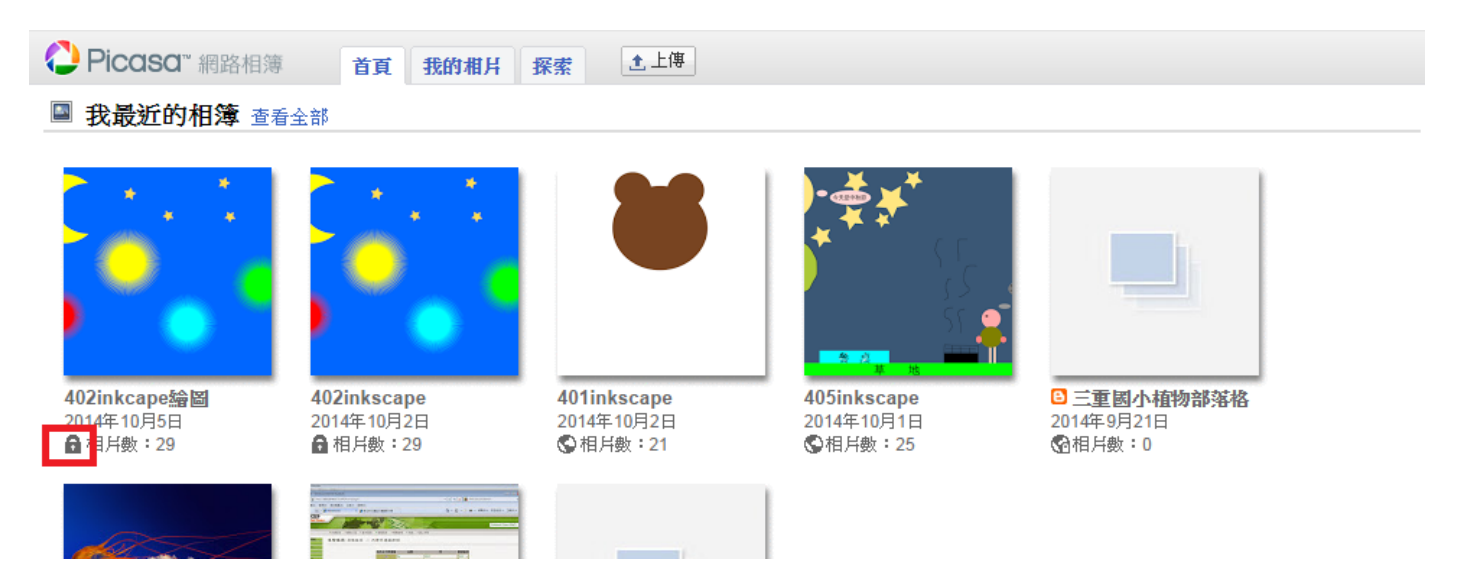

### 6.點選編輯

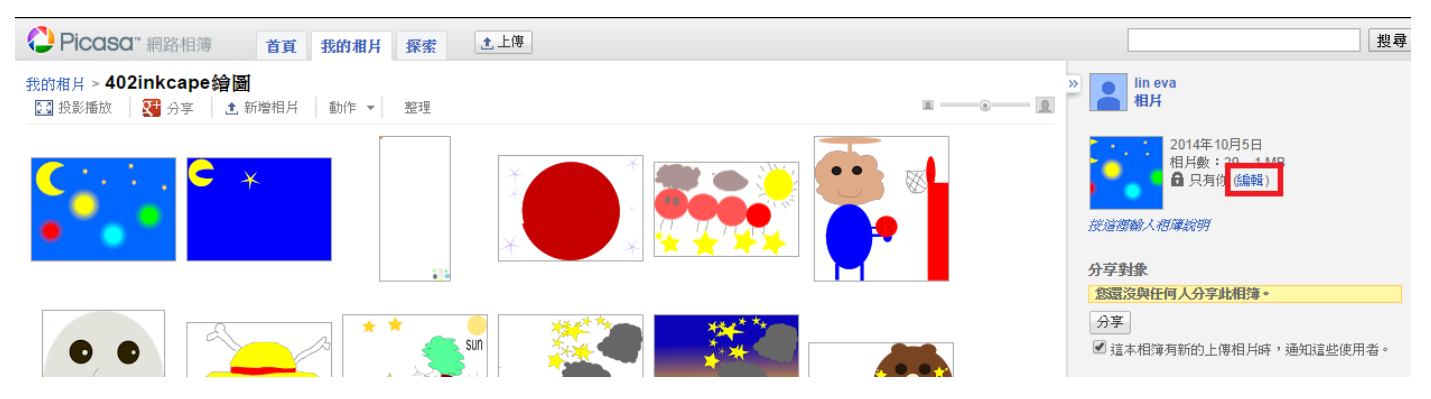

### 7.選公開於網路上後看儲存變更

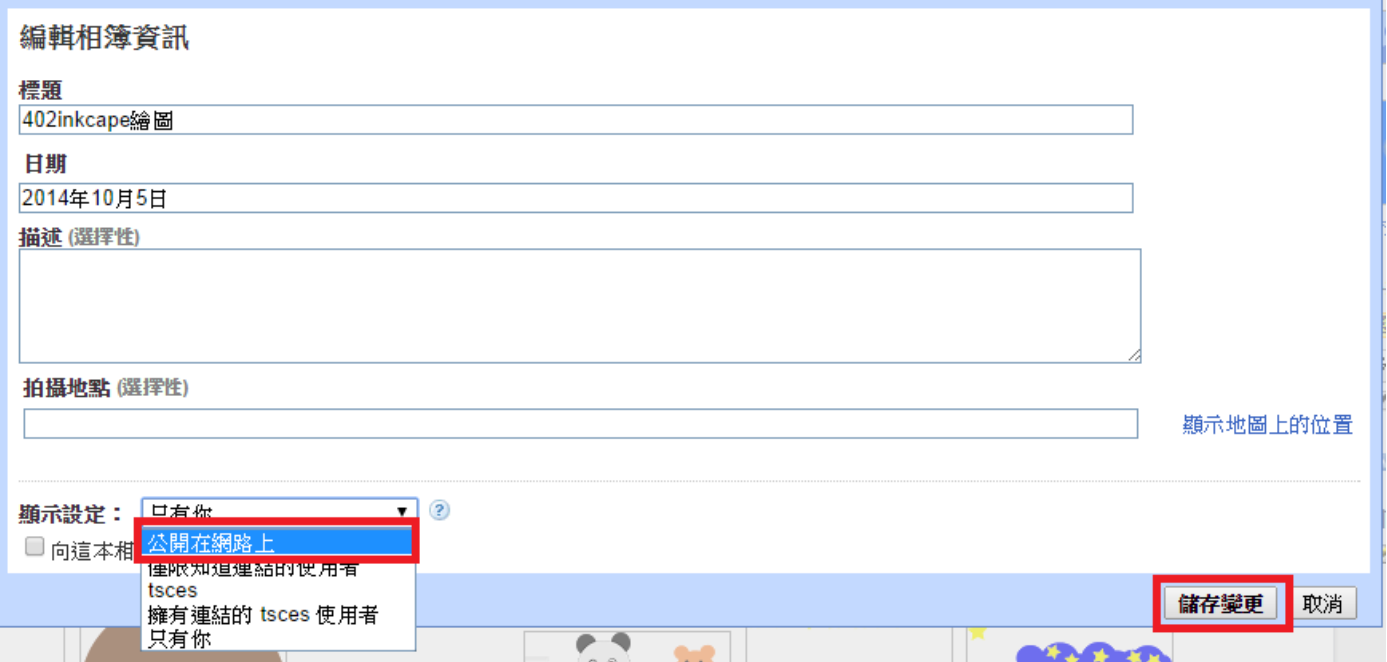

8.先建置自己的協作平台,新增網頁「學生作品」用公告方式,新增文章單元名稱,再將各班的作品 相簿插入,插入→Google+→相簿。

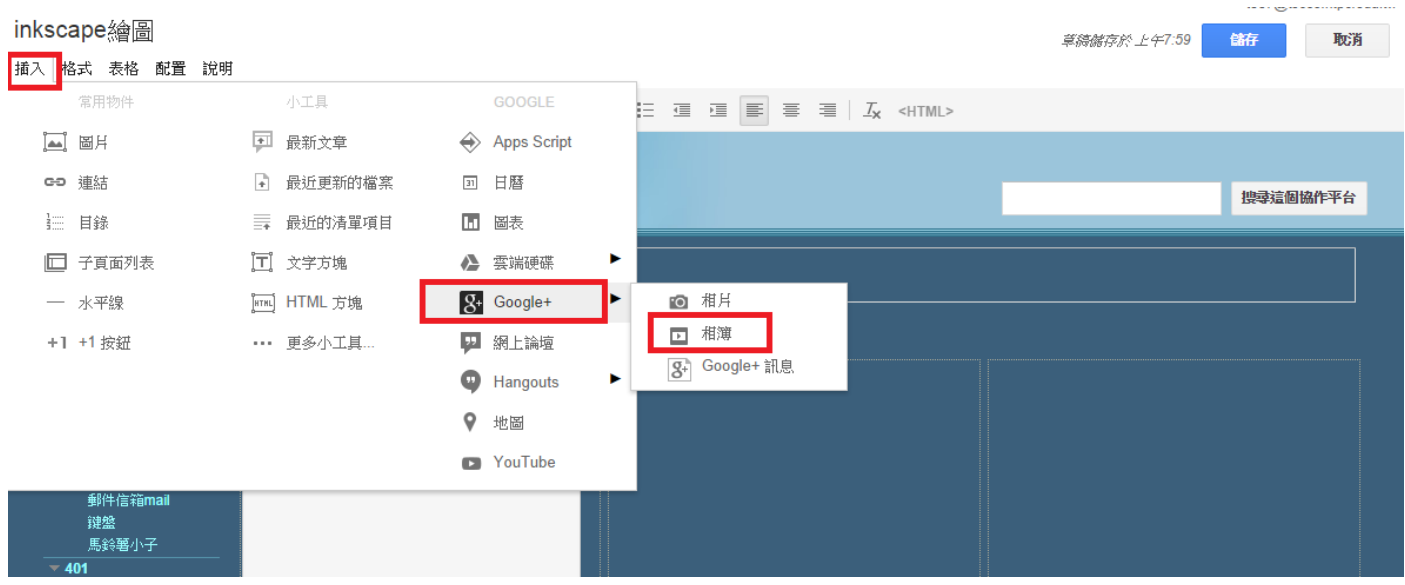

#### 9.選取班級作品相簿

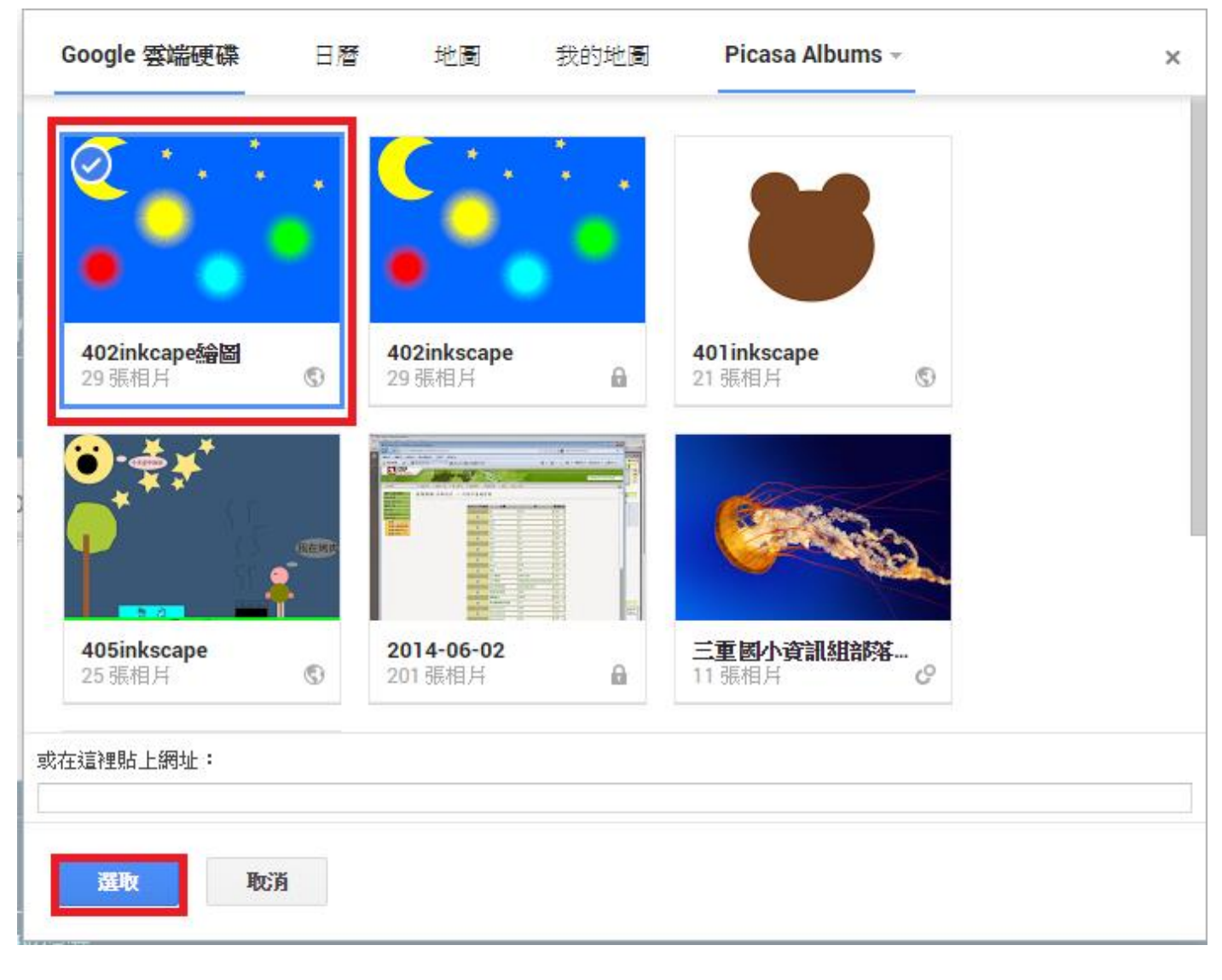

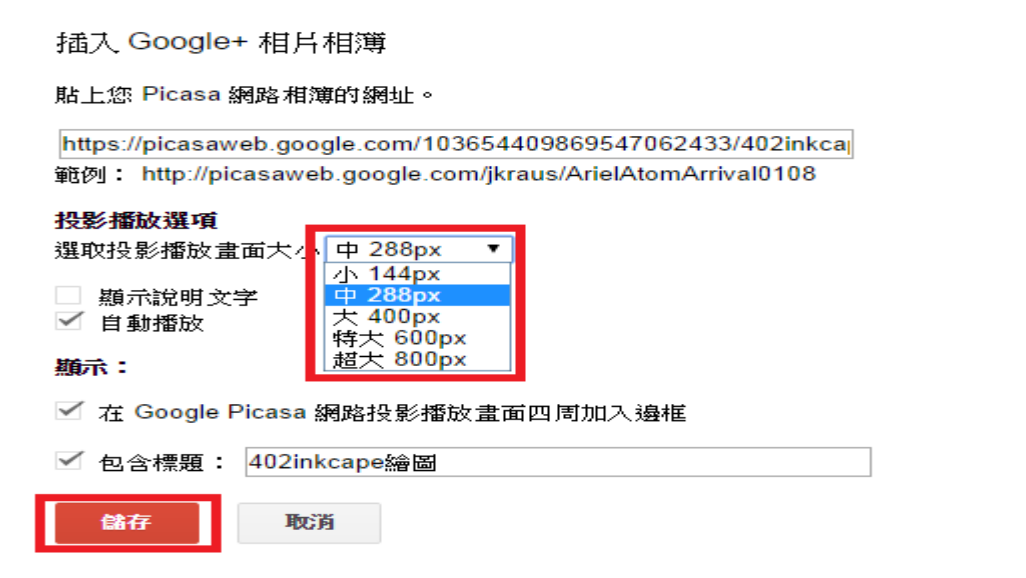

# 11.網頁頁面儲存

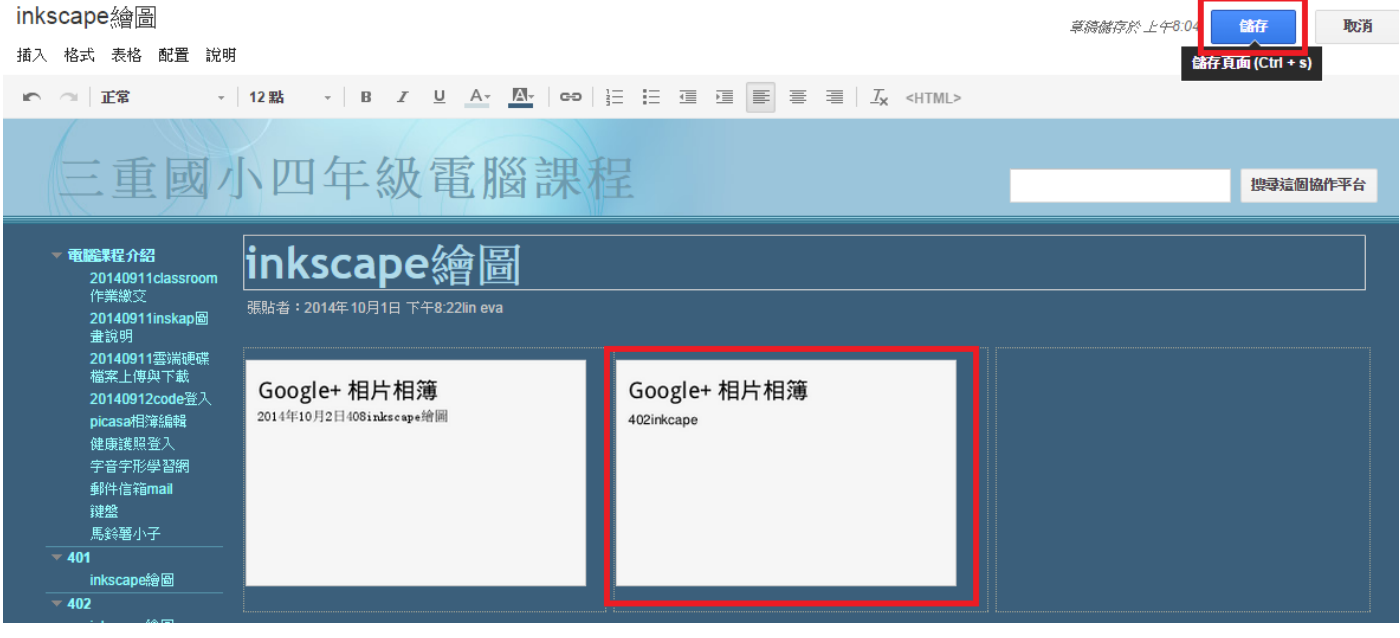

 $\!\times\!$ 

t007@tsces.ntpc.edu.t

# 12.左側因為沒公開而無法呈現,右側成功會作品輪播。

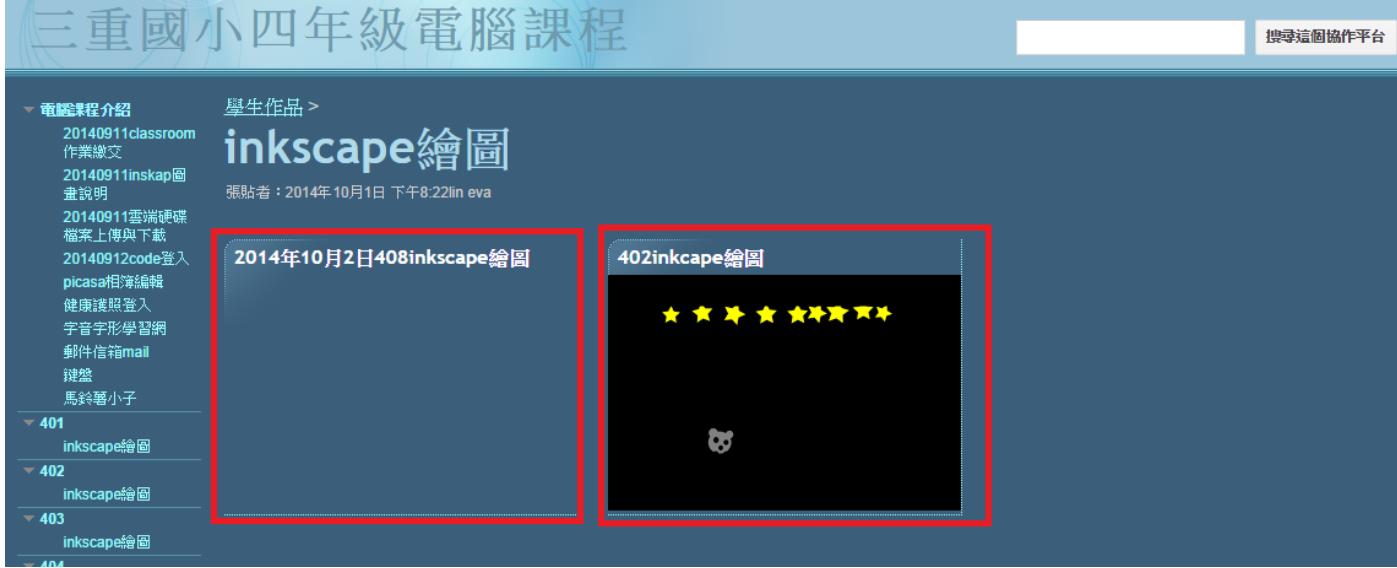